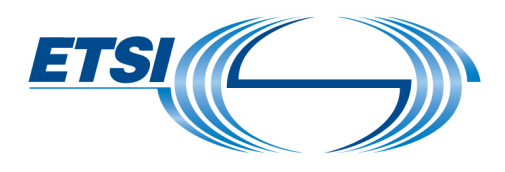

# **Projects Portal - User Guide**

https://portal.etsi.org/xtfs/#/

#### **Table of Contents**

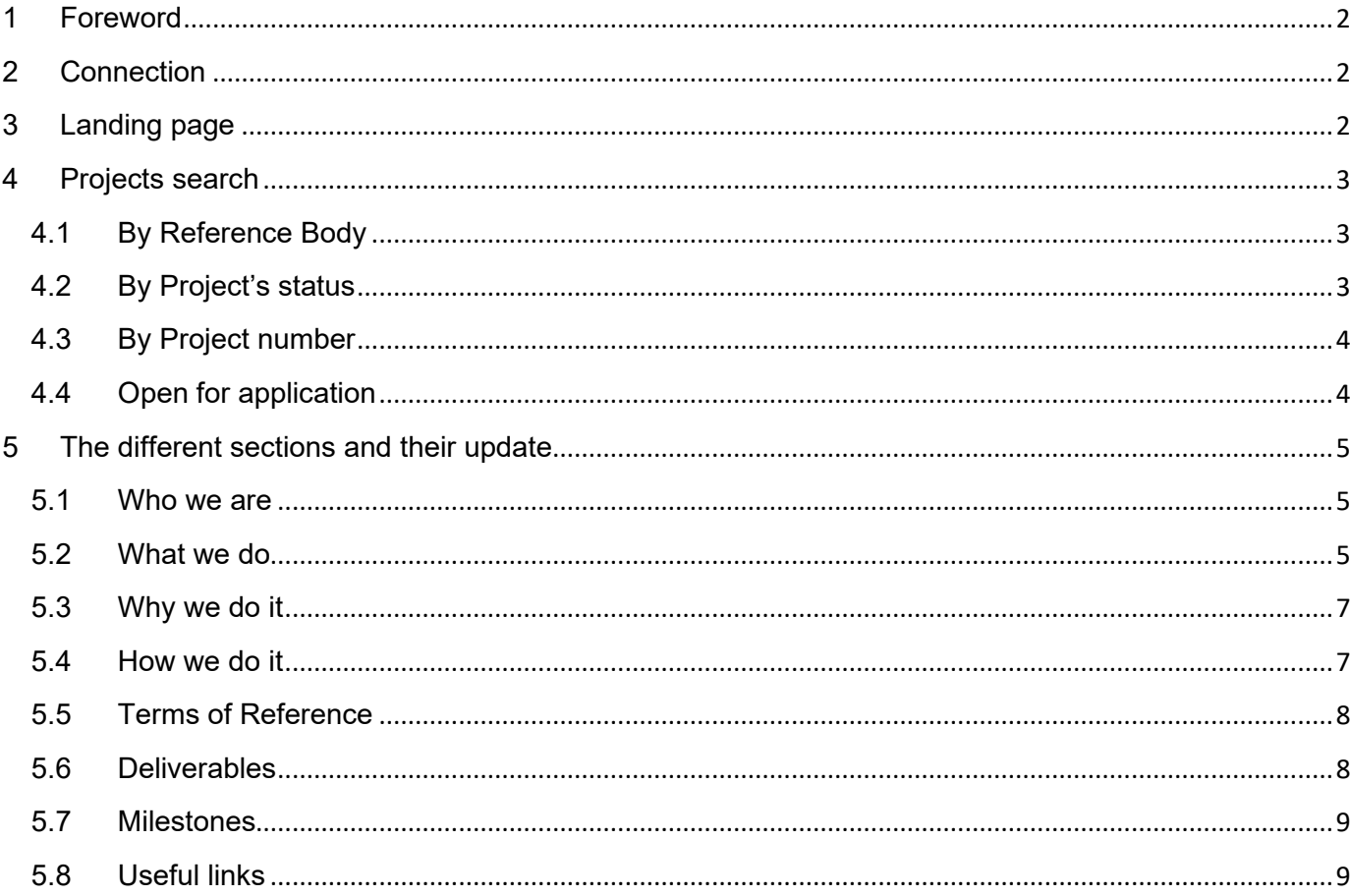

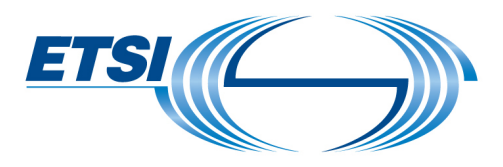

<span id="page-1-0"></span>1 Foreword

This applies for the Projects Leader who will need to create/update the page attributed to the project.

The page is visible publicly on the web.

If you have any comments or need further assistance, please don't hesitate to contact us at: [STFLink@etsi.org](mailto:STFLink@etsi.org)

The page is automatically created when the project is created by the FA team. It is then the reponsability of the project's team to fill in some of the content and update the page if necessary.

# <span id="page-1-1"></span>2 Connection

Link to connect:<https://portal.etsi.org/xtfs/#/> To connect: use your EoL account credentials.

If you do not have your credentials, please contact [STFLink@etsi.org.](mailto:STFLink@etsi.org)

# <span id="page-1-2"></span>3 Landing page

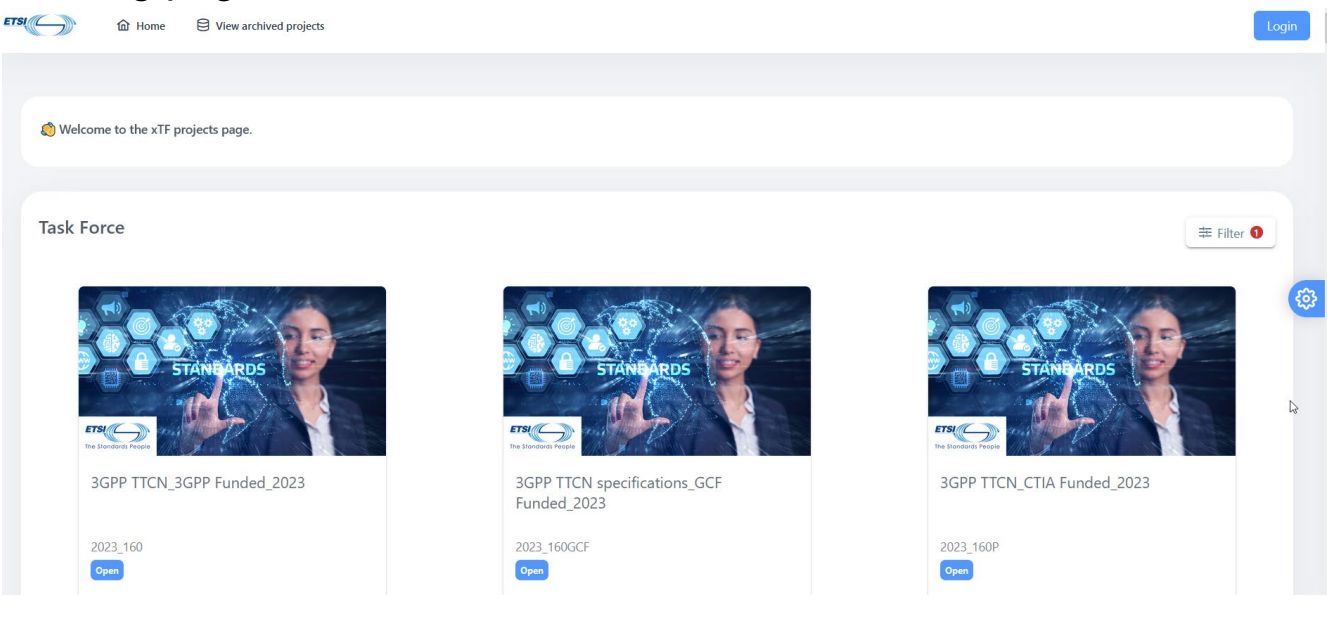

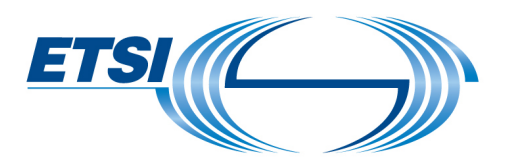

<span id="page-2-0"></span>4 Projects search

Note: It is possible to select several filters to tailor the search.

### 4.1 By Reference Body

<span id="page-2-1"></span>Select the reference body in the Filter button on the right.

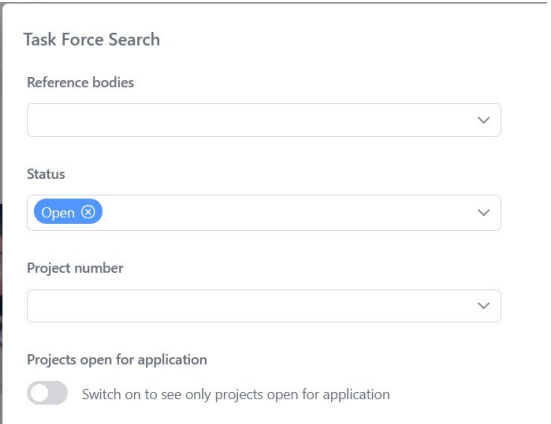

## <span id="page-2-2"></span>4.2 By Project's status

Select the status in the filter, between "Open", "In preparation" and "Completed".

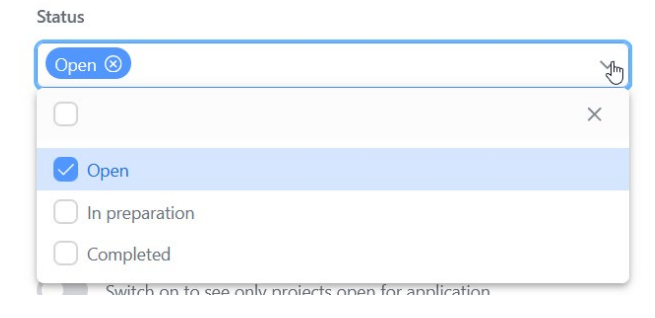

Note: By default, the portal shows Open projects.

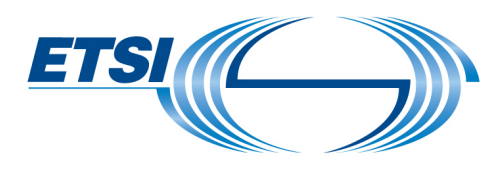

### <span id="page-3-0"></span>4.3 By Project number

Select the project number in the drop down list. You can also enter the number directly.

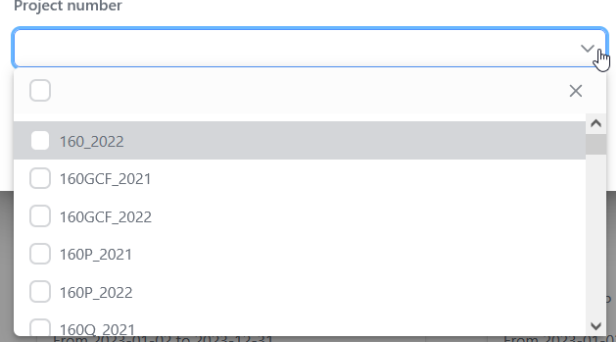

### 4.4 Open for application

<span id="page-3-1"></span>A filter for Projects "open for application" is available (On or Off):

Projects open for application

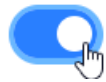

Switch on to see only projects open for application

In that case, the portal will show open projects and it is possible to click on the "Apply" button to go to the Call for Expertise website.

**Task Force** 

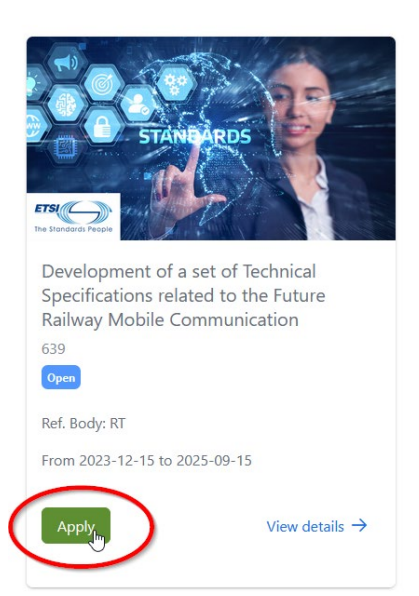

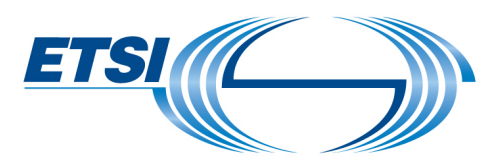

# <span id="page-4-0"></span>5 The different sections and their update

### 5.1 Who we are

<span id="page-4-1"></span>This is the list of experts taking part of the project.

Note: The icons for pictures, names and list of contacts are created automatically. To update the pictures, see section 6.2.

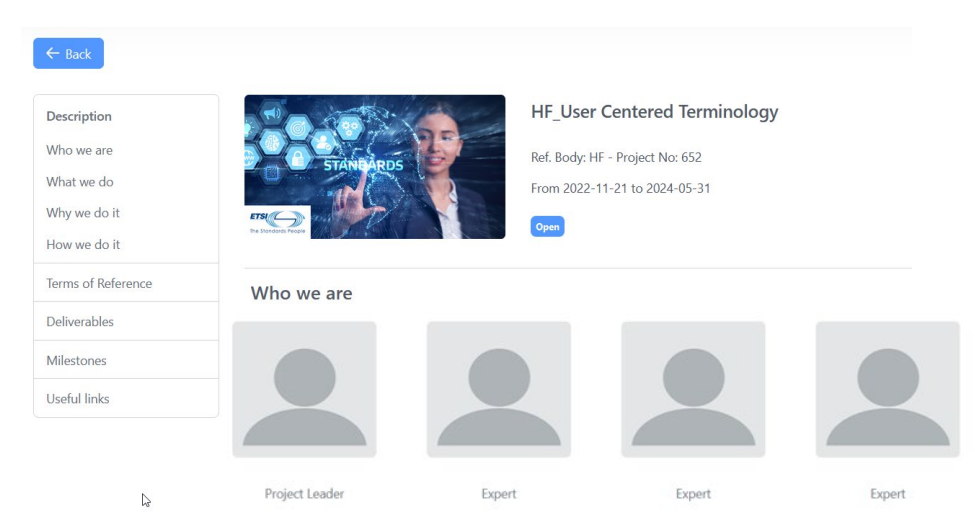

To update this section, please log in with your ETSI EOL account.

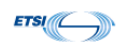

**Projects Portal** 

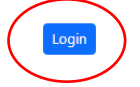

The user can update:

- His/her picture
- The picture representing the project
- Click on the **pen icon.**

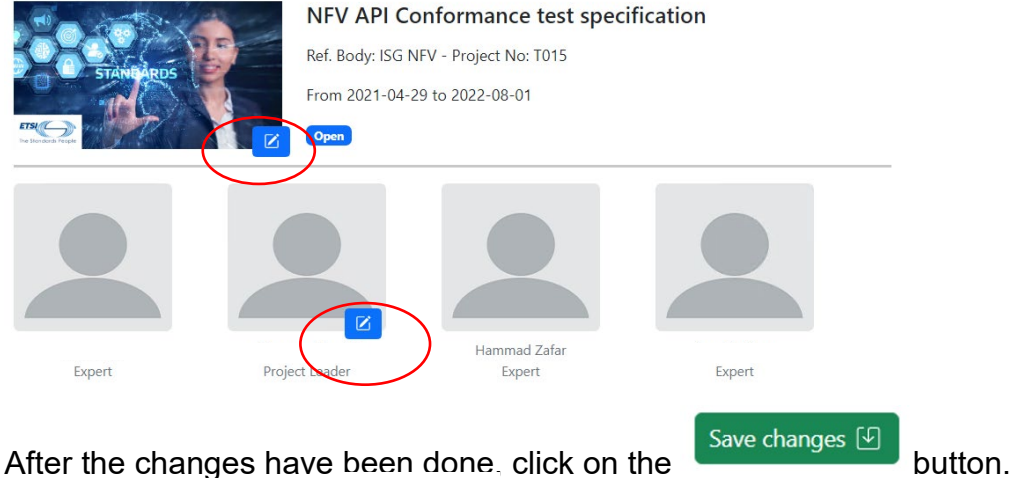

# <span id="page-4-2"></span>5.2 What we do

This is a description of the scope of the project.

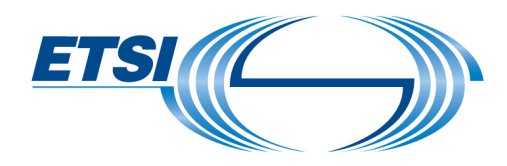

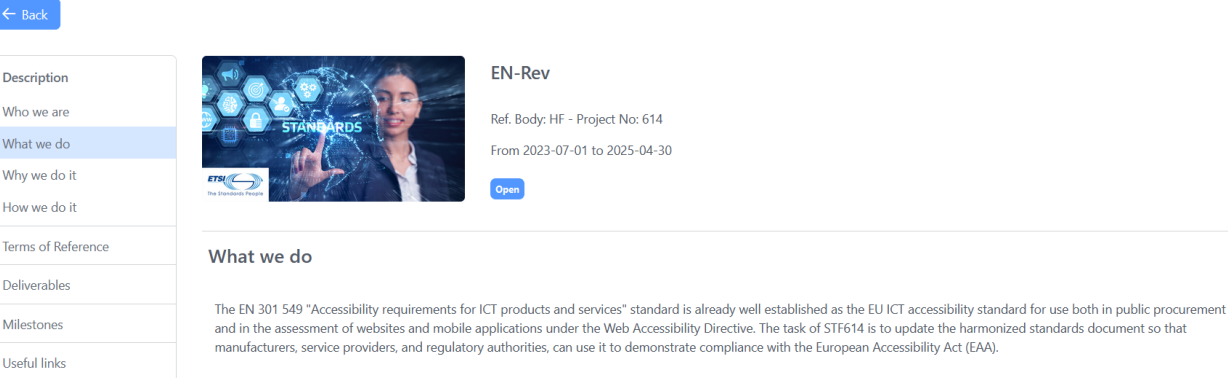

To update this section, please log in with your ETSI EOL account.

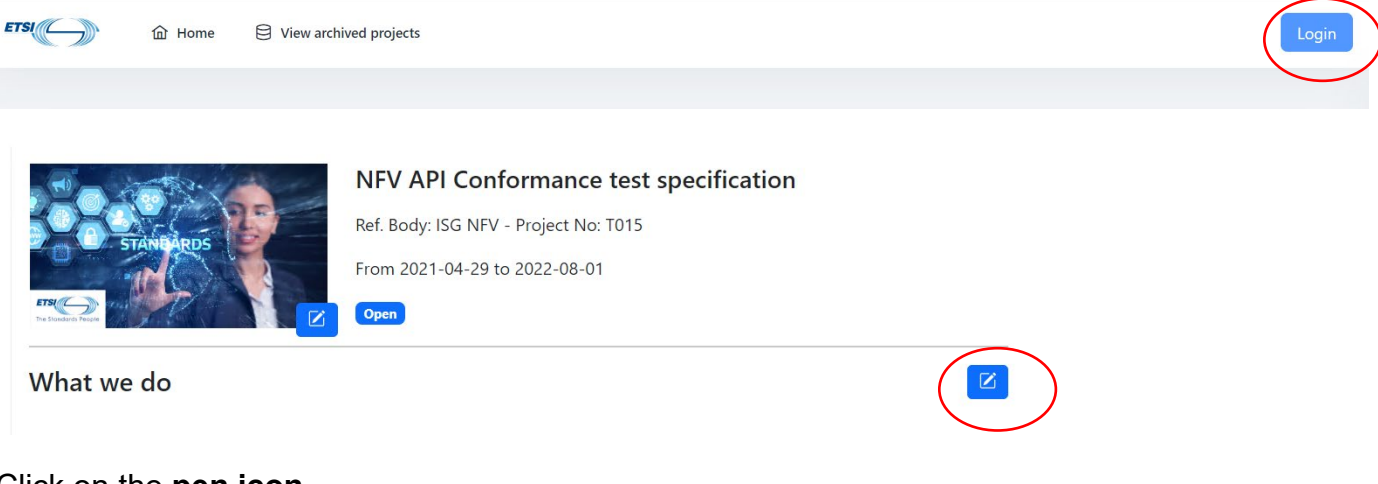

Click on the **pen icon**.

Once in edit mode, the user has the possibility to

- write text with different colors,
- strike through,
- highlight text,
- add a link,
- upload a picture for the project
- and embed a video link.

Note: If a table is needed, we recommend taking a screenshot and uploading it as a picture.

After the changes are done, click on the save changes  $\boxed{\Theta}$  button.

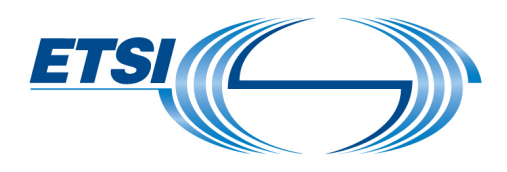

### <span id="page-6-0"></span>5.3 Why we do it This is the rationale for the project.

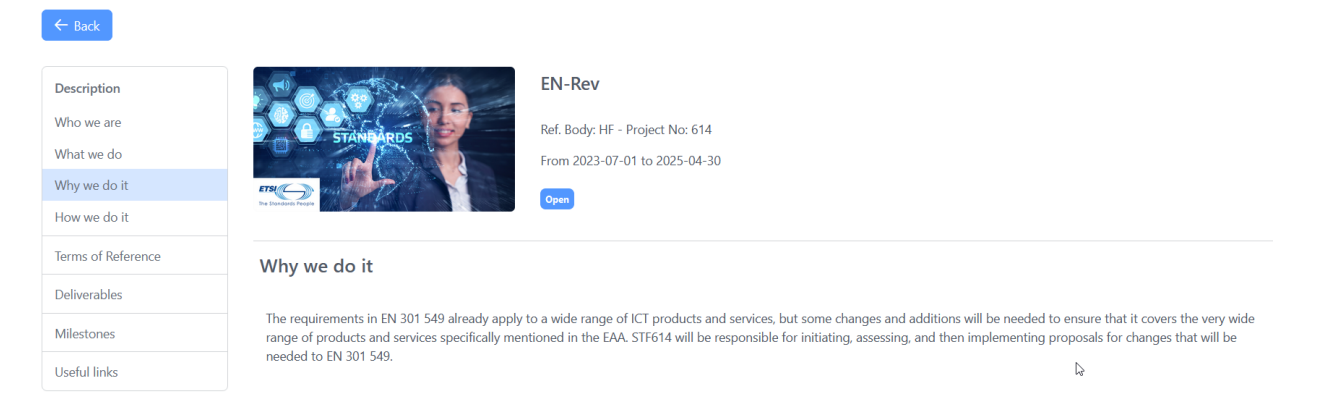

As seen above, the user can modify this section. Make sure you are logged in with you ETSI EOL account.

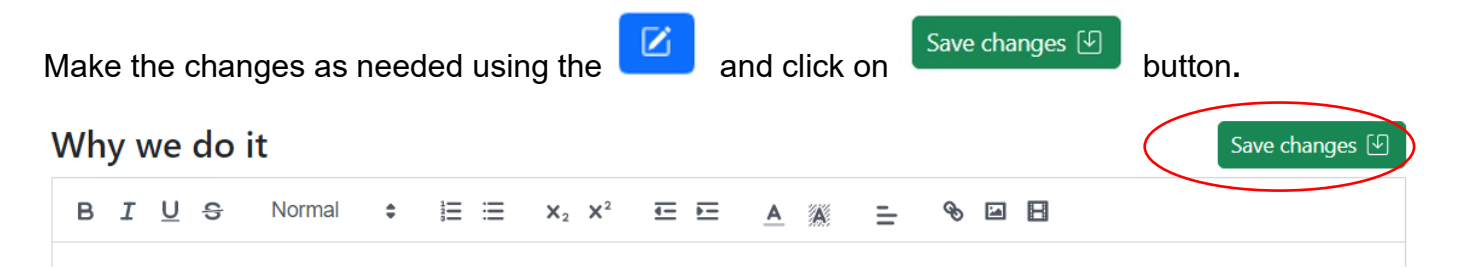

### 5.4 How we do it

<span id="page-6-1"></span>This section outlays the organization of the project, the tasks, etc.

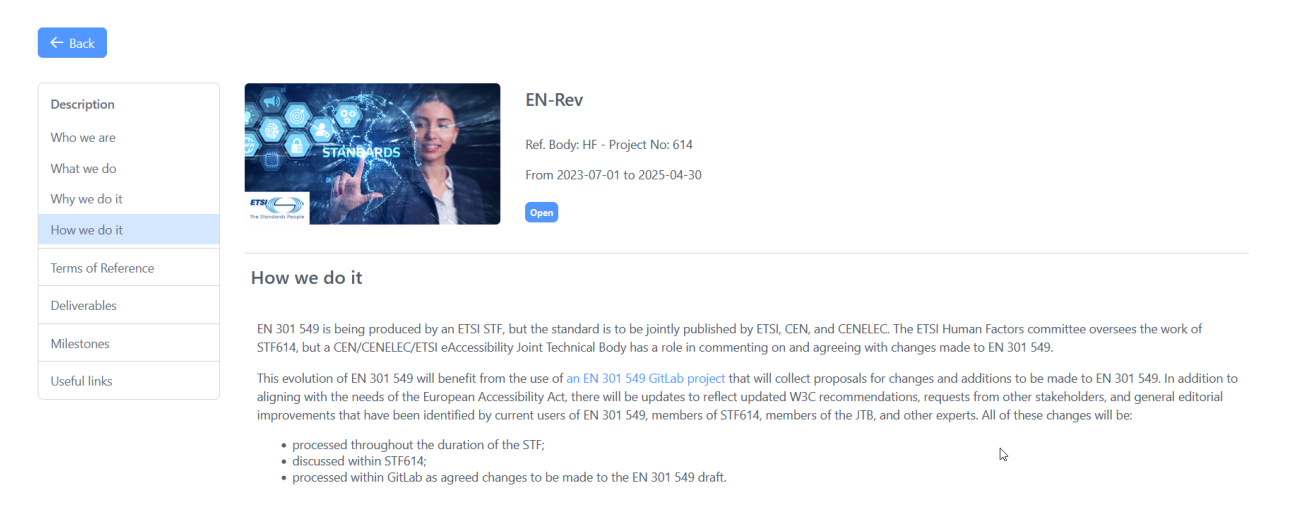

As seen above, the user can modify this section. Make sure you are logged in with you ETSI EOL account.

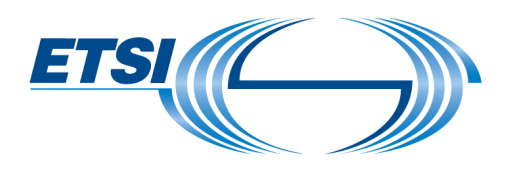

Make the changes as needed using the  $\boxed{C}$  and click on  $\boxed{\phantom{a}$  Save changes  $\boxed{\phantom{a}9}$ 

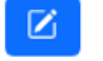

## 5.5 Terms of Reference

<span id="page-7-0"></span>The reader can scroll through the ToR. This section is **filled out automatically**.

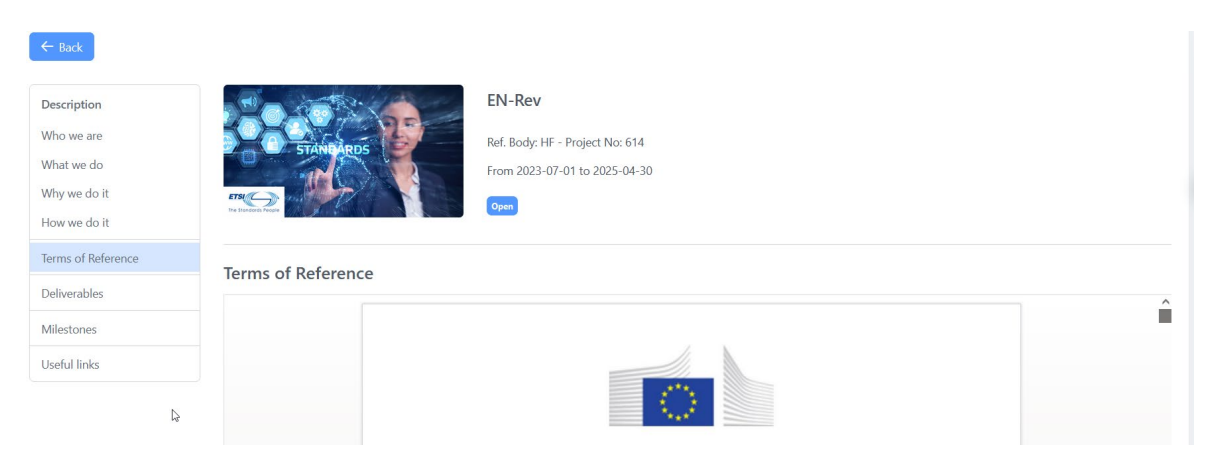

There is the possibility to download a copy or print in PDF after scrolling through the document.

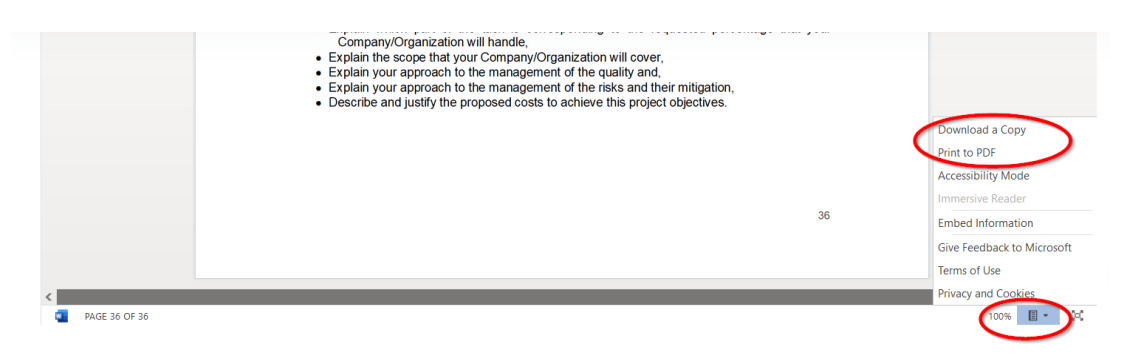

# 5.6 Deliverables

<span id="page-7-1"></span>It contains a list of the output deliverables of the project. This section is **automatically filled in**.

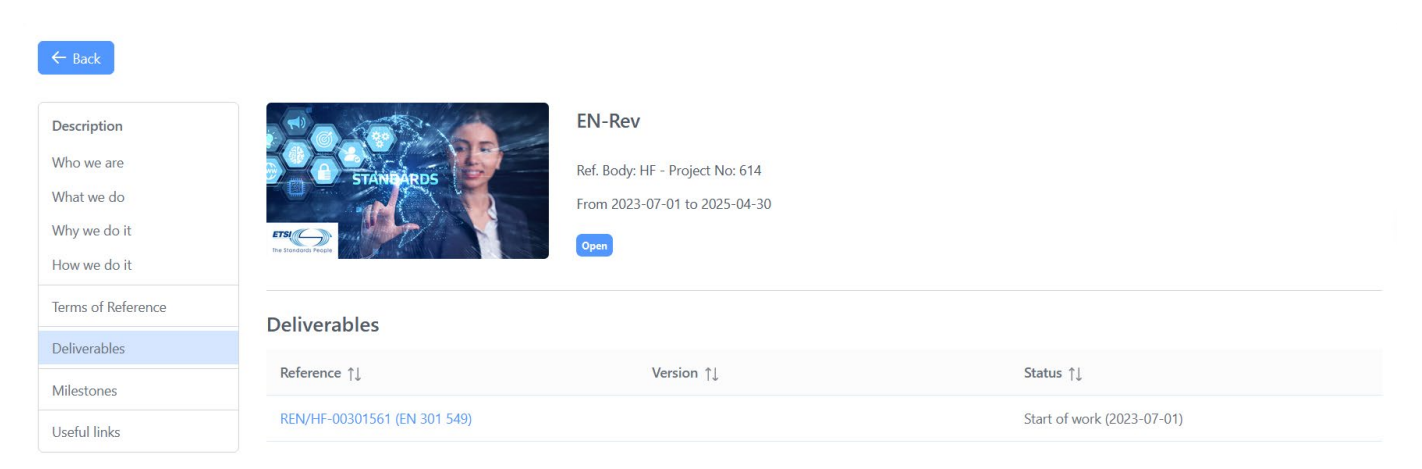

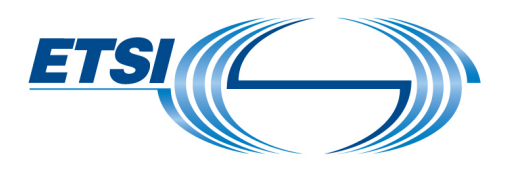

### 5.7 Milestones

<span id="page-8-0"></span>The milestones of the projects are separated. It opens to the next milestone to achieve, or the last milestone if the project is close to an end. This section is **filled out automatically**.

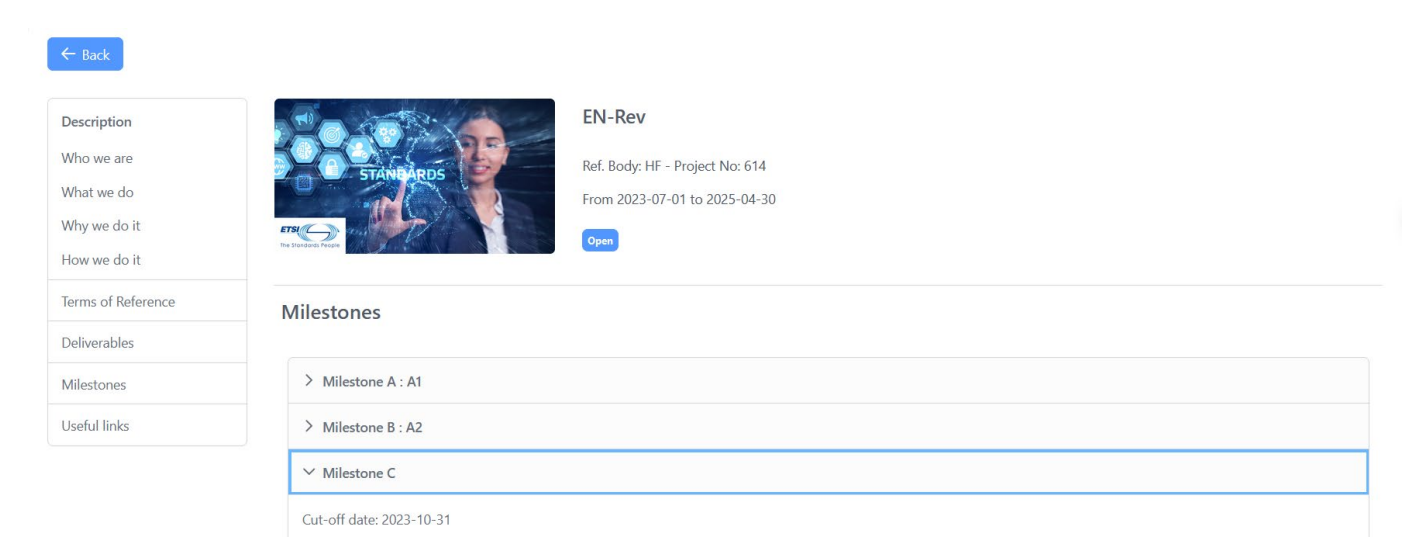

Note: By default, the current milestone's details are shown.

## 5.8 Useful links

<span id="page-8-1"></span>This contains any links to information that may be deemed useful by the project (i.e. a link to a conference, white paper, etc.)

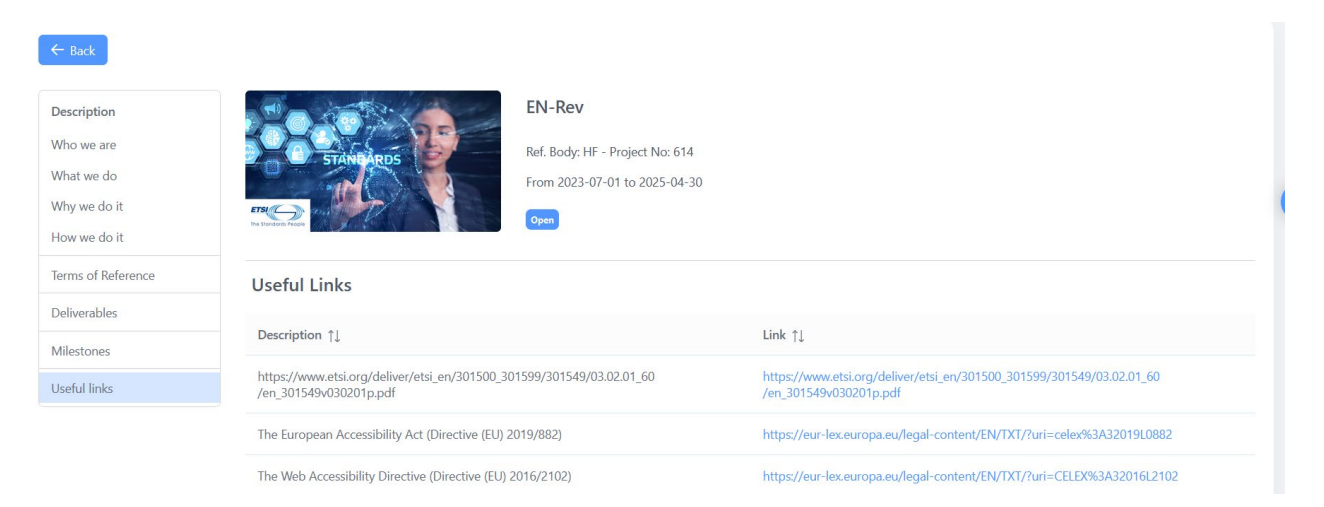

As seen above, the user can modify this section. Make sure you are logged in with you ETSI EOL account.

Click on the **pen icon**.

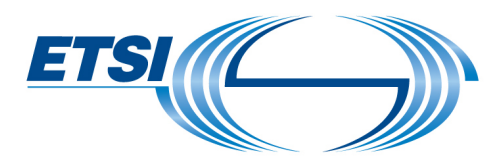

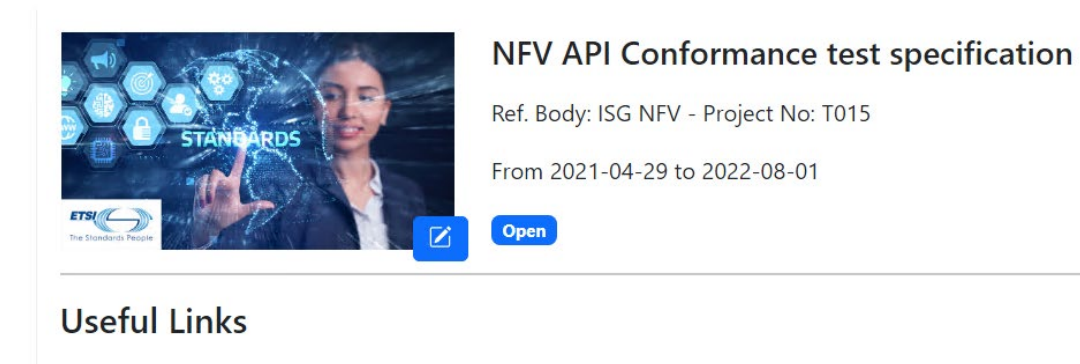

# Enter an URL and description of that link.

# Heaful Linke

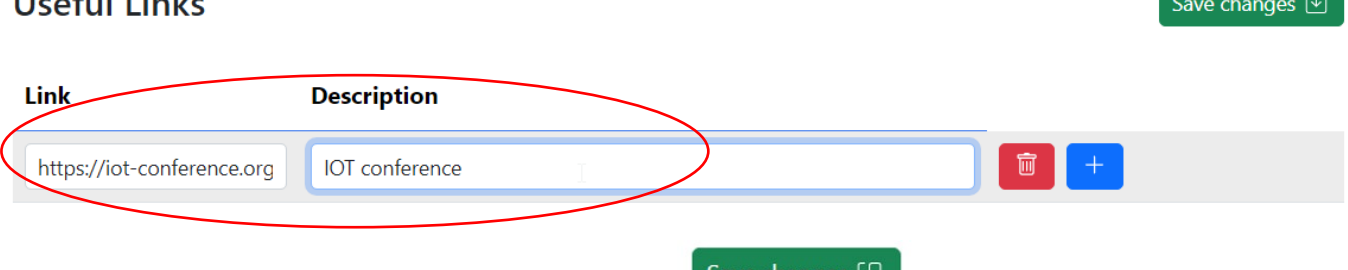

After the changes have been done, click on the  $\left\lfloor \frac{\text{Save changes } |J|}{\text{Button.}} \right\rfloor$  button.

Page 10 of 11 Version November 2023

 $\boxtimes$ 

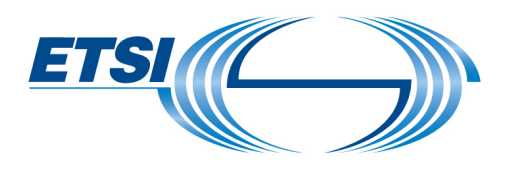

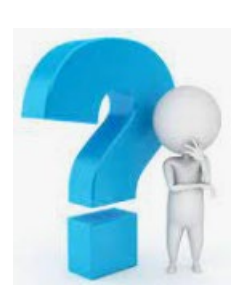

If you have any questions, feel free to contact us at **STFLink@etsi.org**